#### **MANUALE DEL GESTIONALE CICLORADUNI UISP**

Aprire "google chrome" (consigliato per la velocità) e digitare nella barra degli indirizzi in alto: http://cicloraduni.evoluzioniweb.it ; apparirà la finestra come in figura sotto

(Disattivare il blocco pop up di internet per accedere al gestionale; di solito appare una x nella barra degli indirizzi in alto a destra)

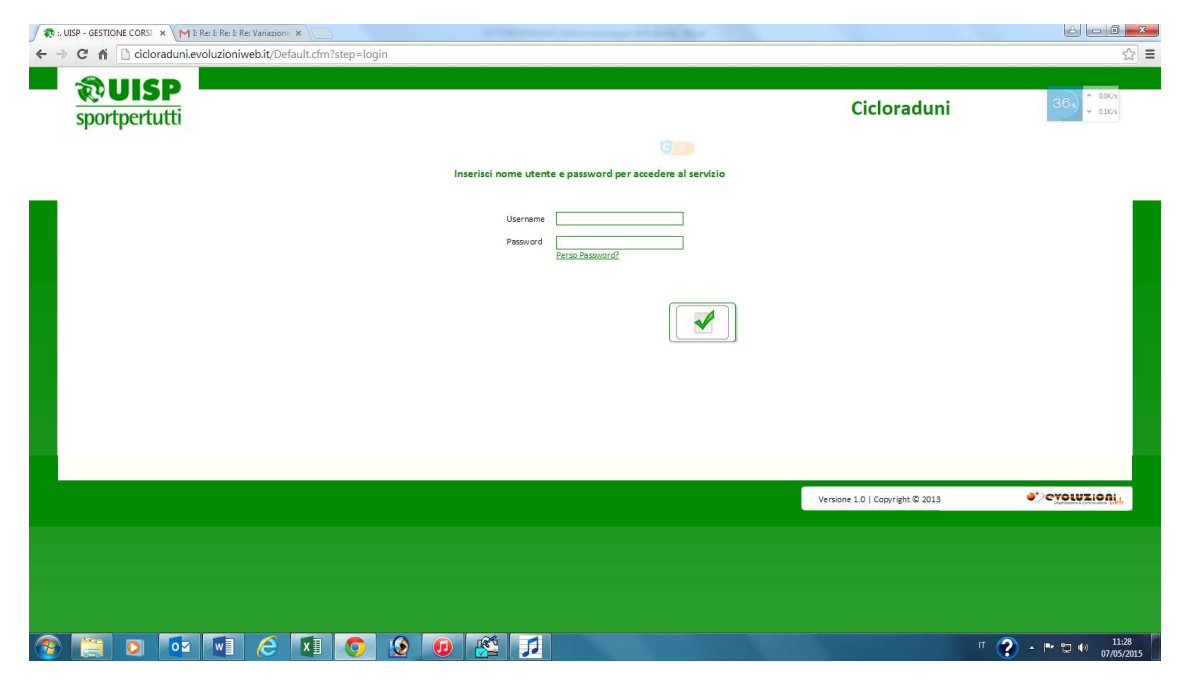

Scrivere il nome utente e la password che vi è stata consegnata

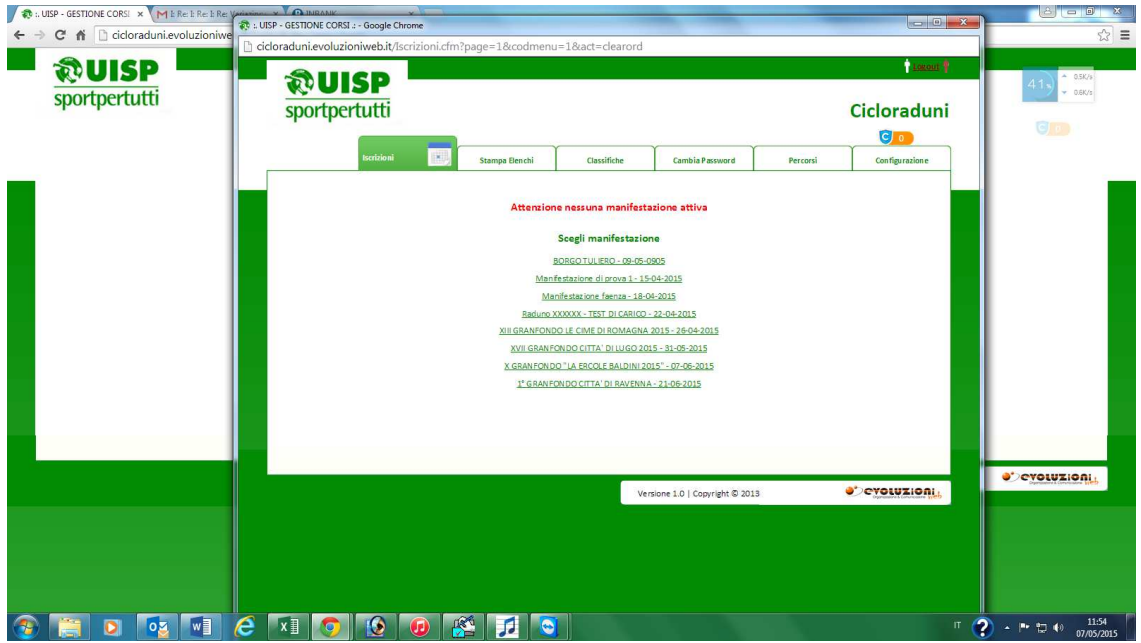

Il gestionale si apre nella pagina iscrizioni e qui scegliere la manifestazione che vi interessa se ne vedete più di 1. Una volta entrati appare la pagina delle iscrizioni al raduno come nella prossima figura

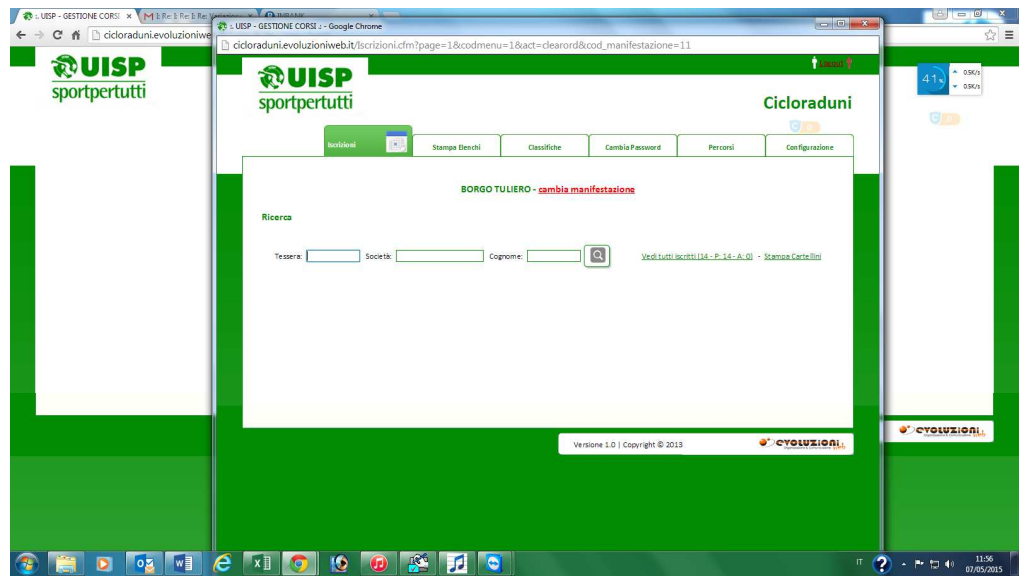

Il cursore è posizionato sempre nel campo della tessera in modo che con il lettore collegato al pc si possa già iniziare a leggere il codice a barre della tessera UISP o provvisorio

All'iscrizione al raduno i casi possono essere 4:

1. Tesserato UISP con tessera in mano, si legge con il lettore il codice e appare come in figura sotto, basta cliccare se fa percorso o autogestito

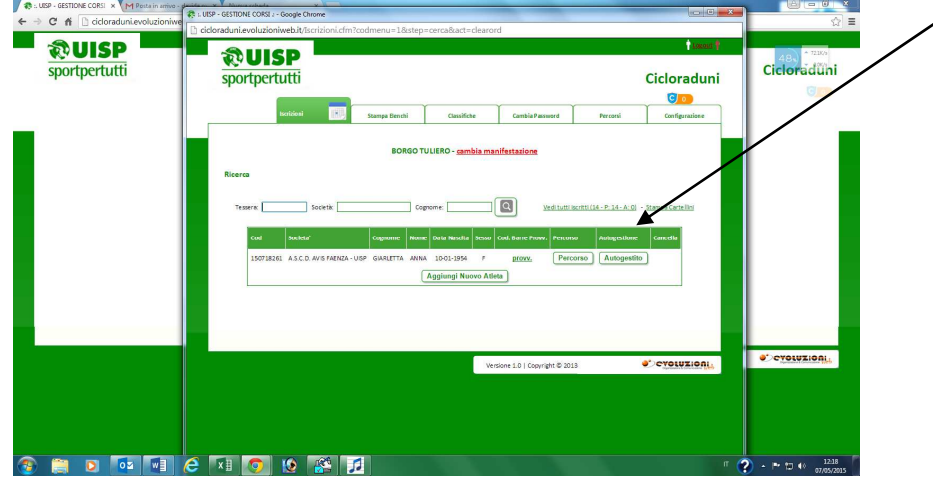

**2.** Tesserato UISP senza tessera dietro, si cerca per nome società e cognome ciclista poi cliccare sulla lente come in figura sotto, cliccare su **"PROVV"** e assegnarli una tessere provvisoria **(non serve se fanno autogestito)** 

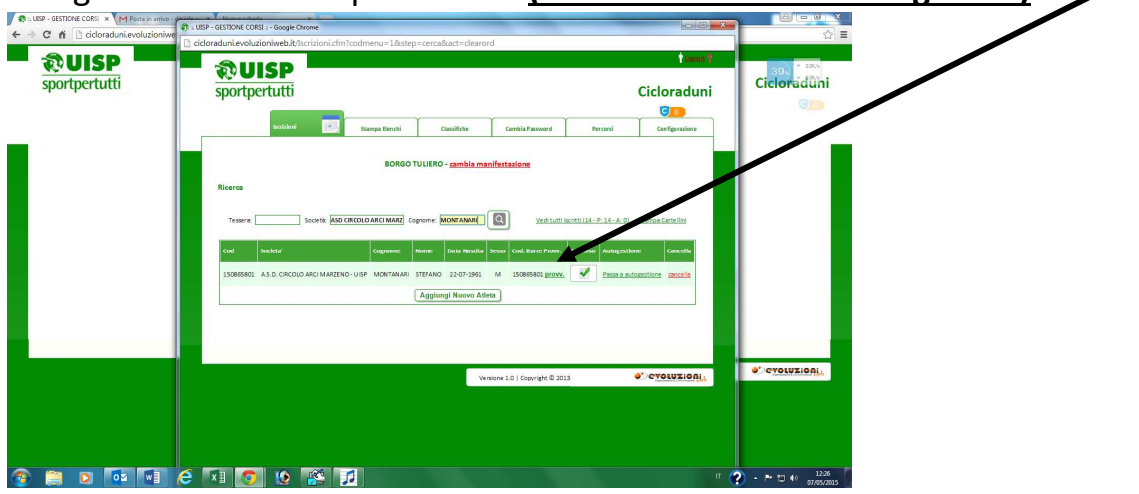

3. Tesserato NON UISP (AICS; CSI; CSEN) ma presente nel database: si cerca il cognome del ciclista e se non è provvisto già di un codice provvisorio mettere il cursore nel campo **"tessera"** e con il lettore leggere un codice a barre provvisorio **(se fanno autogestito non serve perché non fa i controlli)**

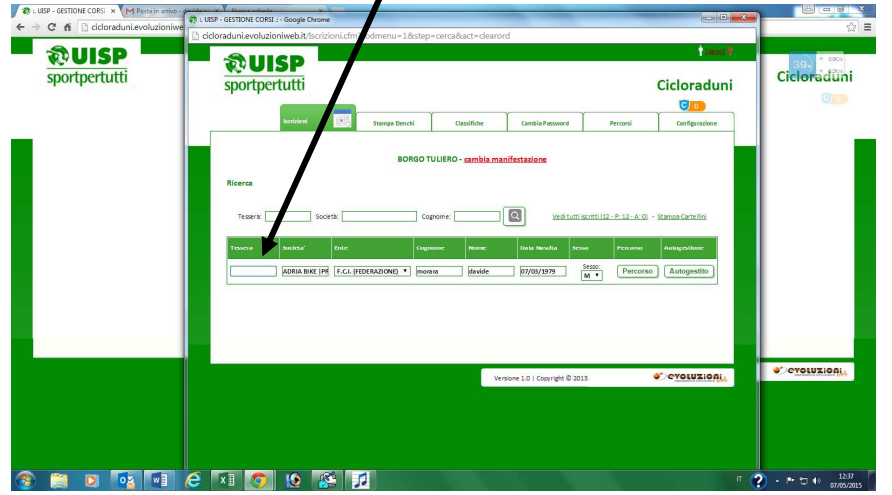

4. Tesserato UISP o NON UISP o INDIVIDUALE non presente nel database: una volta ricercato il ciclista dal cognome cliccare su **"AGGIUNGI ATLETA"** in fondo alla pagina e compilare **tutti** campi, se fa il percorso aggiungere nel campo **"TESSERA"** un codice a barre provvisorio

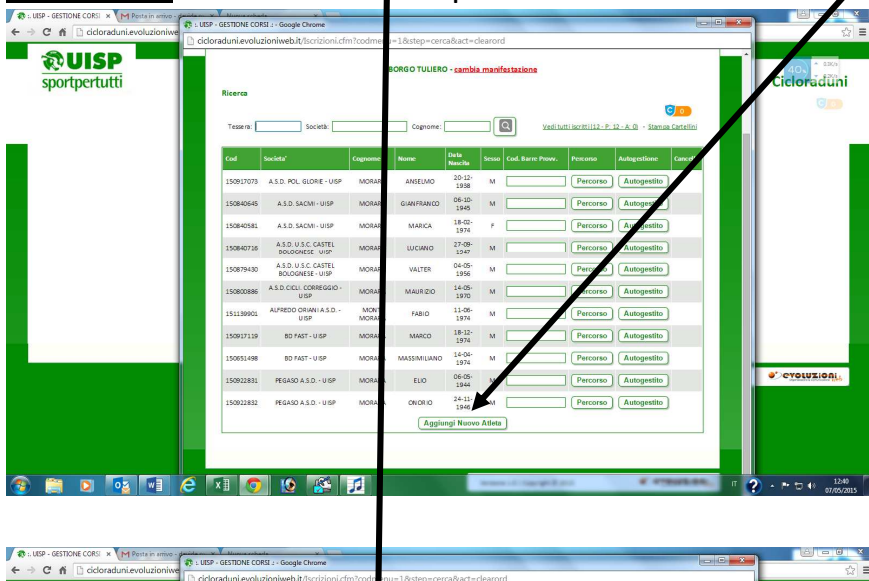

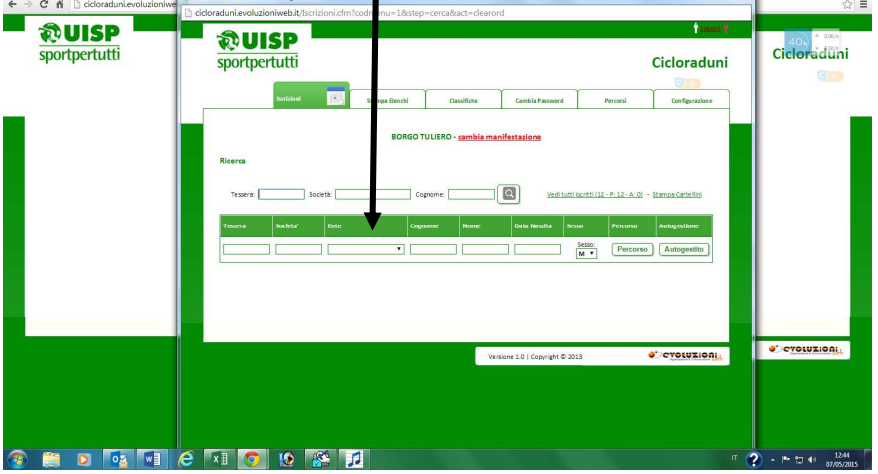

Una volta finite le iscrizioni appare il numero di iscritti totale e il numero di iscritti con percorso e il numero di ciclisti autogestiti come in figura sotto

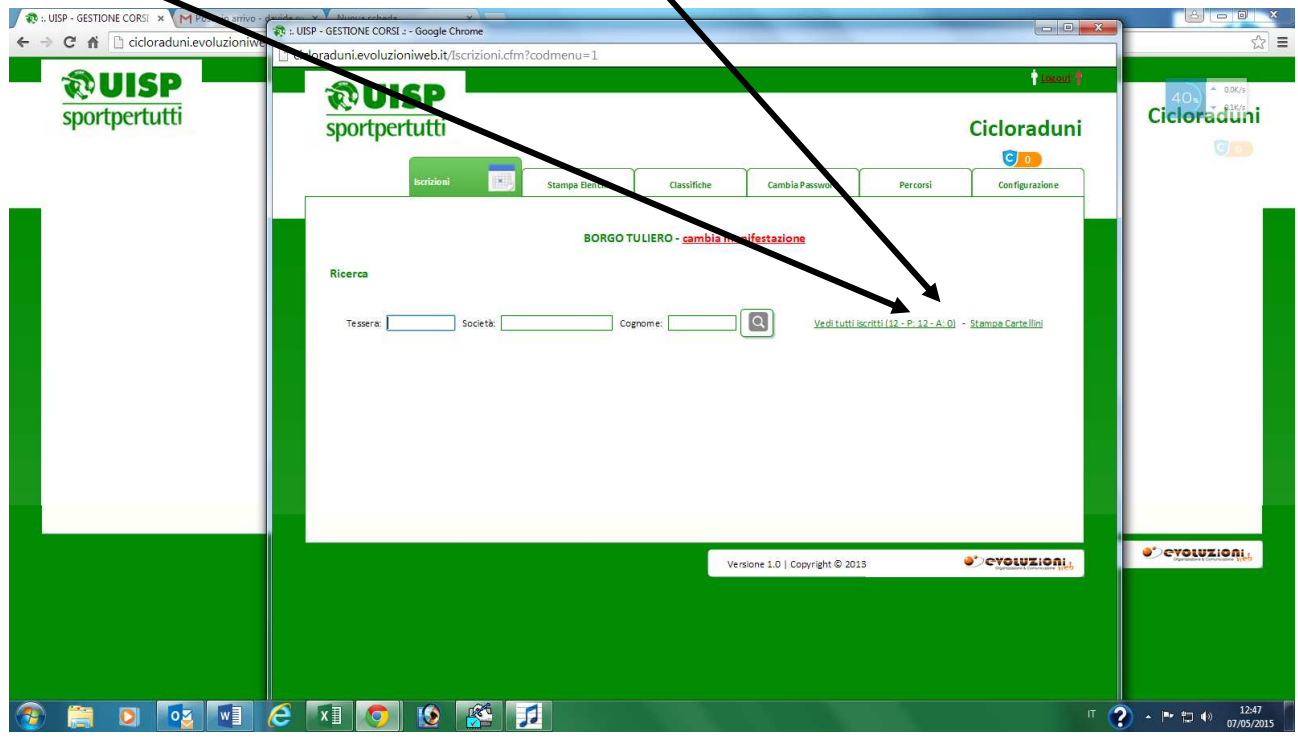

# **FASE 2**

#### **COME CARICARE I PASSAGGI DEI CONTROLLI AL RADUNO CON PERCORSI**

Cliccare nel menu principale in alto su "**PERCORSI**"

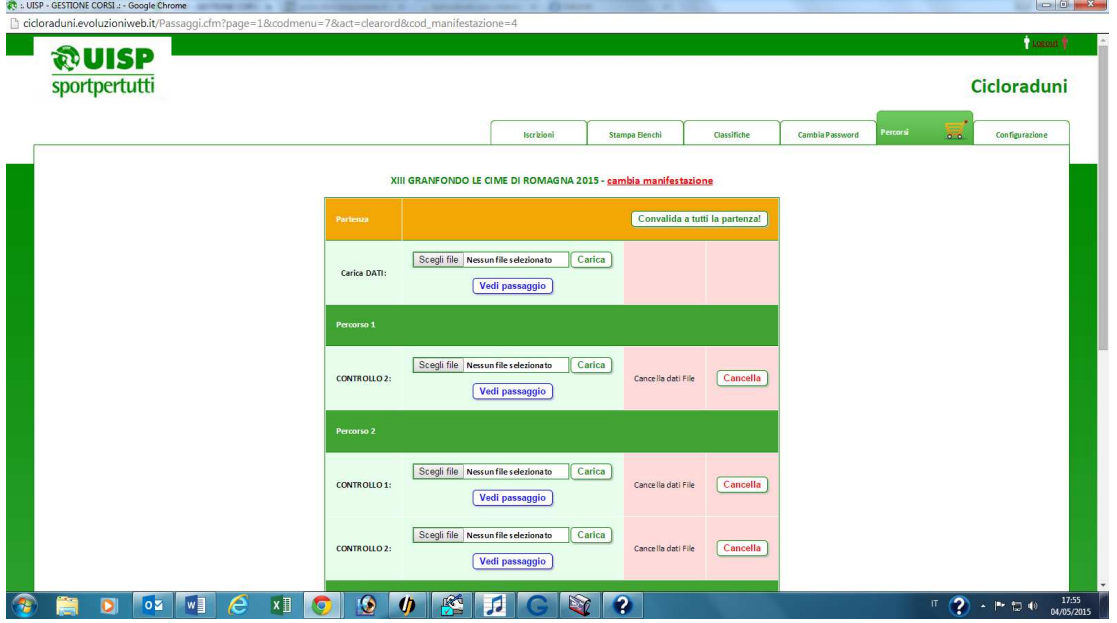

Appare la finestra dei percorsi e seguire queste procedure:

1. In base al controllo che abbiamo (1-2-3-4-5) cliccare su **"SFOGLIA"**

2. Si aprirà la finestra come sotto e selezionare o **"RECORDS.DAT"** oppure **"BARCOD.DAT" (NO RFID.DAT)** e cliccare su **"CARICA"**

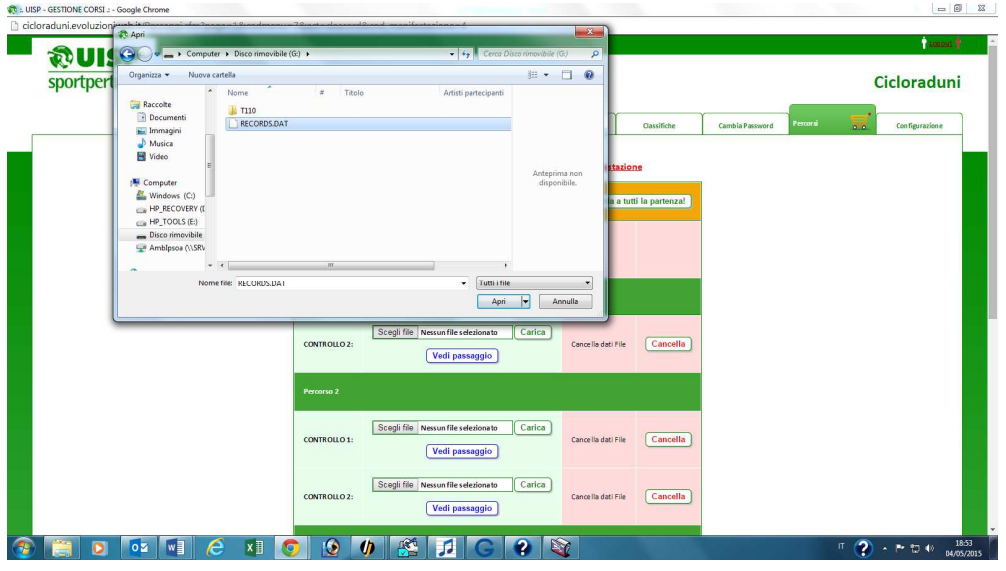

- 3. Quando appare la scritta sotto **"VEDI PASSAGGI"** significa che ha caricato i dati della pistola e cliccandoci sopra è possibile vedere i nomi di chi ha effettuato quel controllo
- 4. Se c'è stato un errore nel caricare i dati di una pistola sbagliata basta cliccare su **"CANCELLA"** e si riparte da zero
- 5. Se un ciclista non è stato registrato al controllo con la pistola ma a mano è possibile aggiungerlo al passaggio cliccando su **"AGGIUNGI PASSAGGIO"**

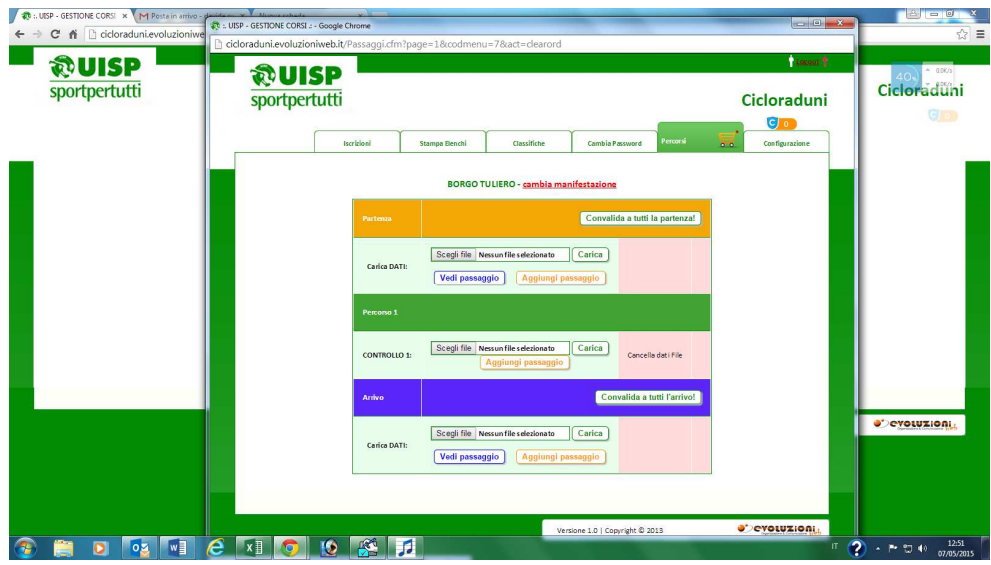

6. Dopo di che si cerca il ciclista per cognome e appariranno solo gli iscritti con quel cognome e cliccare sul tasto **"AGGIUNGI CONTROLLO"** come nella figura successiva

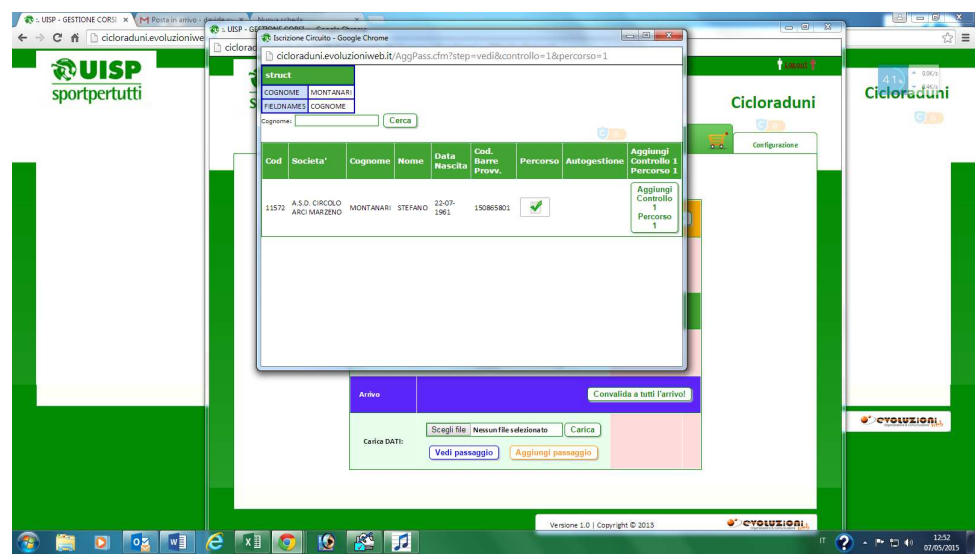

7. Infine è obbligatorio cliccare sui tasti **"CONVALIDA A TUTTI PARTENZA"** e **"CONVALIDA A TUTTI ARRIVO" se non si fa questo passaggio il programma non calcola i percorsi e saranno tutti autogestiti!**

# **FASE 3**

## **COME CREARE LE CLASSIFICHE**

Cliccare sul tasto **"CLASSIFICHE**", nel menu a tendina selezionare la manifestazione che ci interessa, scegliere la tipologia di classifica che vogliamo, poi infine scegliere se la vogliamo stampare in pdf o in excel

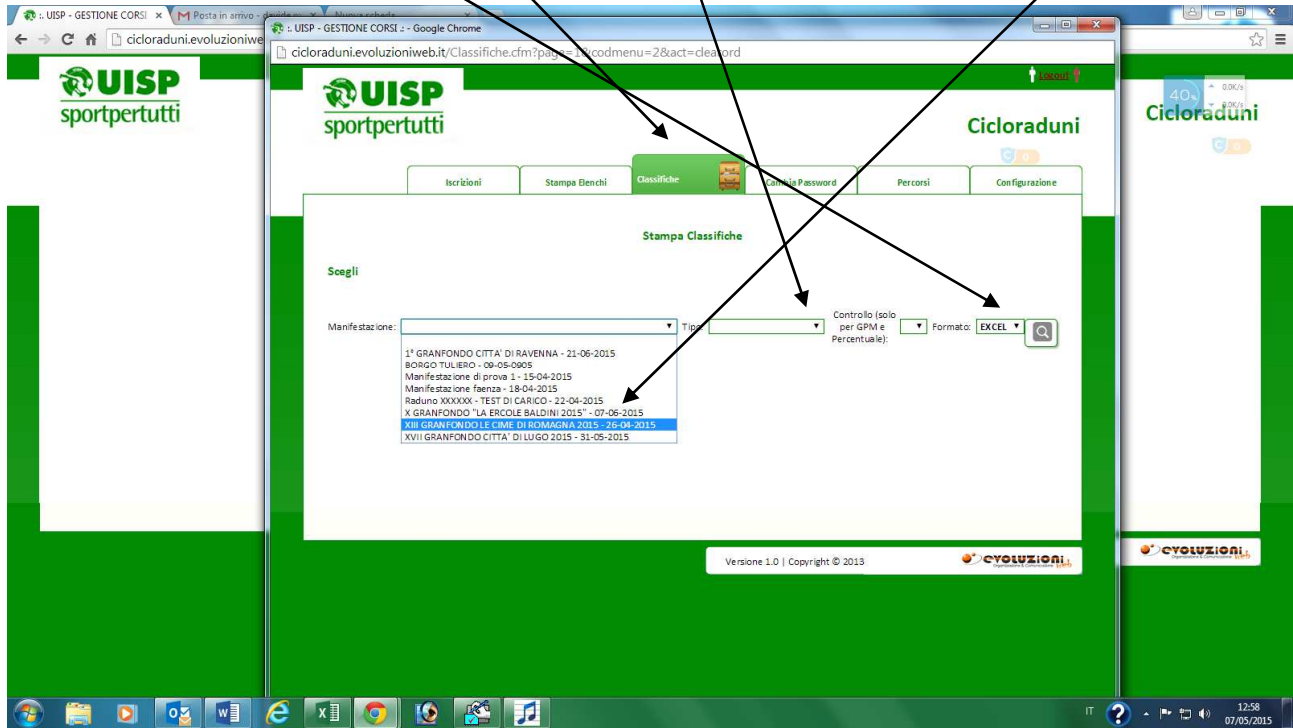

Appare la riga sotto con la stampa in pdf o excel, se in excel quando clicchiamo sulla riga di scarica la salva nel pc, se è in pdf la apre in una nuova pagina di internet e in basso a destra appare il menù di stampa come nella figura successiva

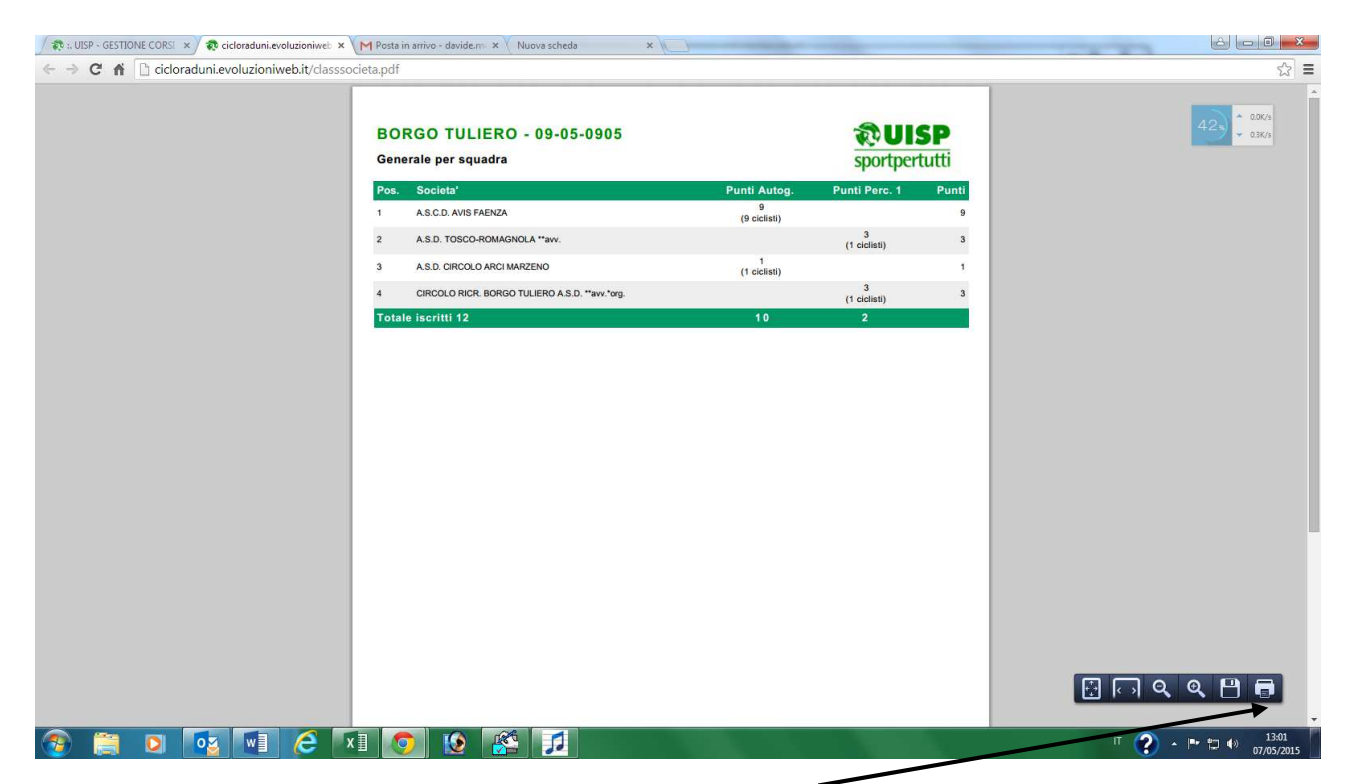

Classifica di esempio in pdf, notare a destra il menù di stampa, se non si vede basta spostare il mouse in basso a destra nello schermo e appare

## **FASE 4**

### **COME STAMPARE GLI ELENCHE DELLE SOCIETA'**

Cliccare nel menù in alto "STAMPA ELENCHI", dal menù a tendina scegliere la manifestazione che ci interessa, scegliere poi come vogliamo gli elenchi, se con i controlli o senza, scegliere infine se li vogliamo in pdf o in Excel

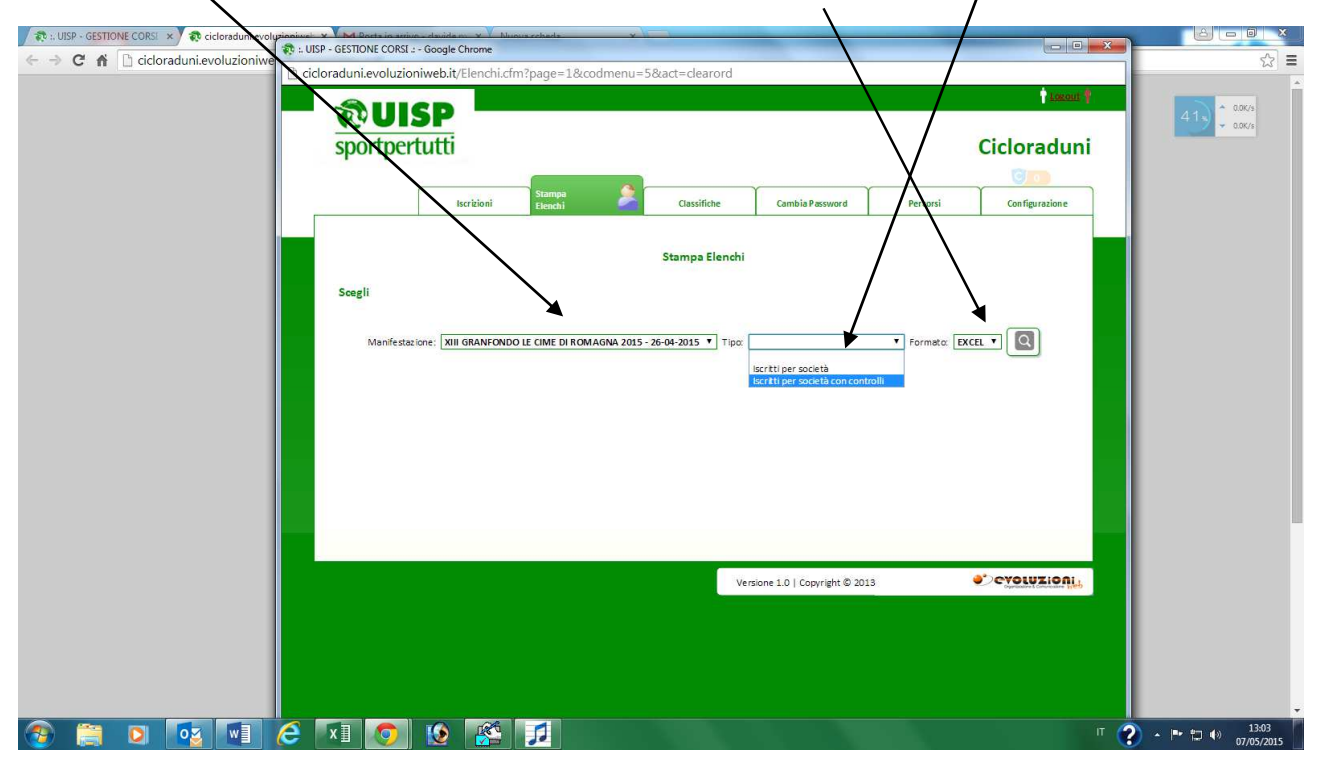

FUNC Collect Data

Per accendere il dispositivo premere sul tasto nero di accensione per qualche secondo, si accenderà nella funzione di quando è stato spento. Il dispositivo va in standby dopo 3 minuti e per riaccenderlo bisogna di nuovo premere il pulsante di accensione per qualche secondo.

Se si accende con questa immagine cliccare su "**ENT"** per entrare nella funzione di lettura

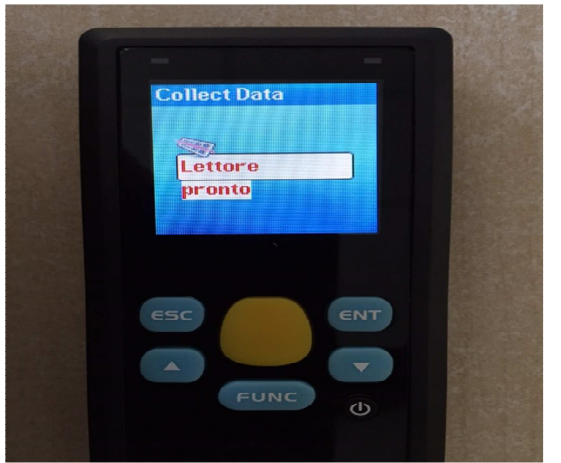

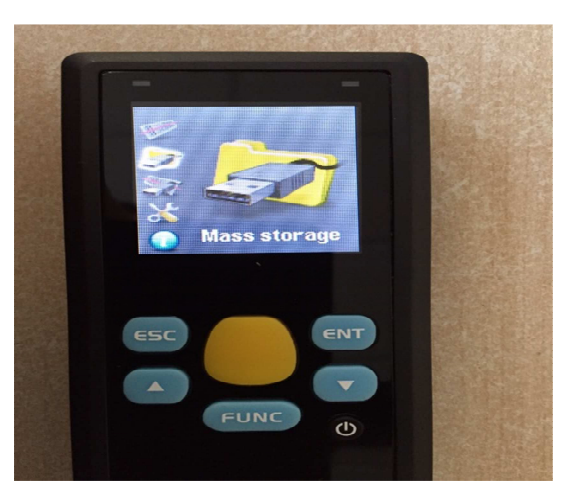

Dopo aver cliccato appare la scritta **"LETTORE PRONTO"** oppure **"SCAN READY"** ed è sufficiente cliccare sul pulsante giallo per fare le letture, lo scanner emette un suono e vibra in caso di lettura.

Alcuni scanner hanno il contatore che indica quante letture sono state fatte altri lettori non evidenziano il numero dei codici letti

Metti caso che il lettore si accende con un immagine diversa, basta premere su freccia in alto o in basso fino a vedere sullo schermo di nuovo **"COLLECT DATA"** e ripremere **"ENT"**